## **PRINTING IN COLOUR ON THE EPSON STYLUS PRO 4880:**

To book the printers, students in authorized classes should sign up on the sheets posted in Rm. 132. Students may sign up for a maximum of 2 hours per day.

One printer is designated for Photo surface papers and one printer is designated for Matte surface papers. **Be sure to sign up on the appropriate printer for your paper type.** 

## **PAPER:**

When printing on the Epson 4880s, all students must provide their own paper. The Epson 4880 can print a maximum width of 17". Sheets in sizes up to 17x22" or 17" wide roll paper are acceptable. Paper can be purchased by the sheet (13 x 19") from the York University Bookstore. The following paper surfaces are available:

Epson Premium Luster Epson Ultra Premium Presentation Paper Matte (Formerly Enhanced Matte) Epson UltraSmooth Fine Art Epson Semigloss

Students may also bring in their own boxes of ink jet coated paper. All non Epson paper must be okayed with the technician before use.

## **COLOUR MANAGEMENT / SOFT PROOFING:**

For best results when printing from Adobe Photoshop it is a good idea to convert the colour profile of your image to **Adobe RGB 1998**. To do this, go to: **Edit / Convert to Profile**.

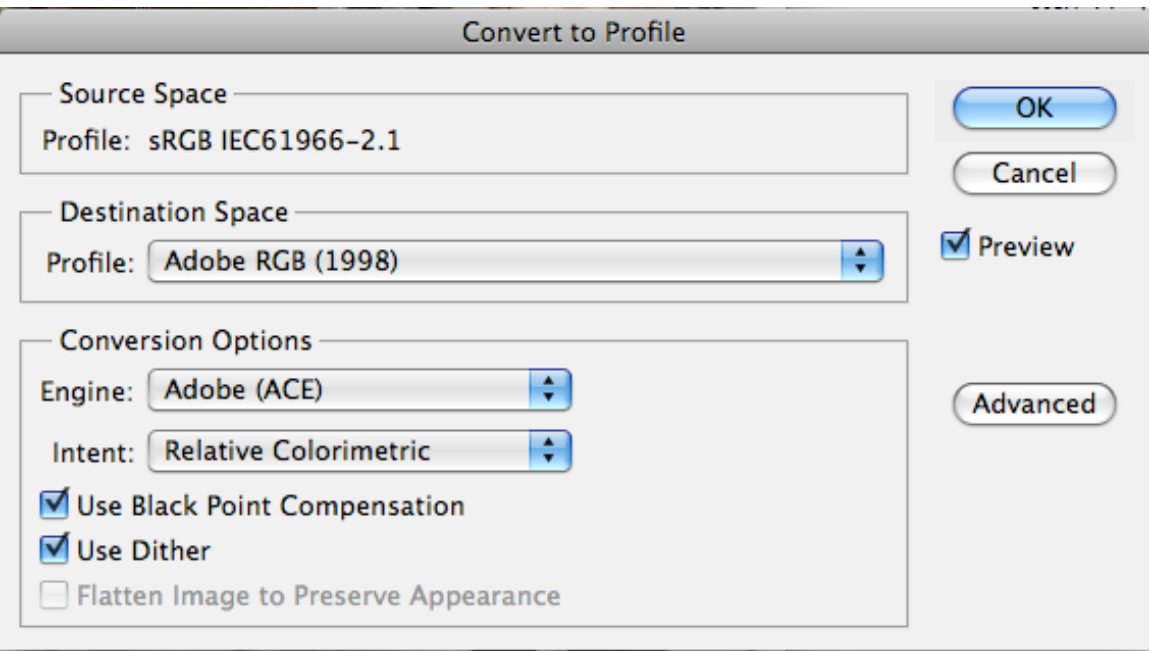

It is also helpful to set up "soft proofing" in Photoshop in order to better anticipate what your print will look like on the paper you are using. To set up

Soft Proofing go to: **View / Proof Setup / Custom**, and you will see the window below:

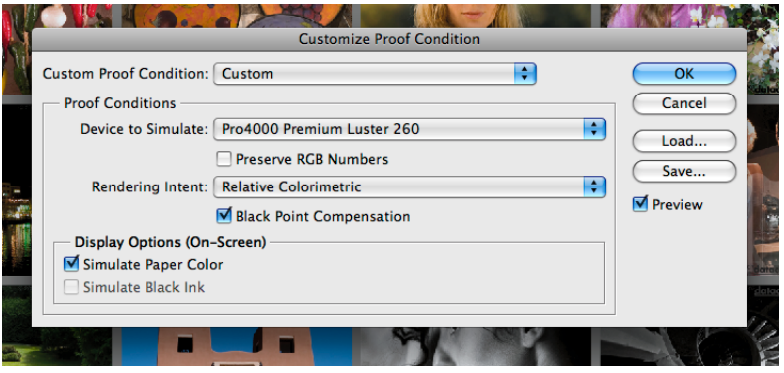

- In the drop down menu under **Device to Simulate**: set your paper type. Note the paper profiles for the Epson 4880 begin with Pro4880.
- Leave **Preserve RGB Numbers** unchecked.
- Under **Rendering Intent**: Set to Relative Colormetric or Perceptual and check Black Point Compensation
- Under **Display Options (On-Screen)**: you have the option of checking Simulate Paper Colour. When checked, the monitor tries to simulate the paper white and contrast of your paper type.

## **HOW TO PRINT:**

Once you are finished adjusting your file in Adobe Photoshop and you are ready to print, you should:

- Make sure there are no alpha channels in file (this happens when you save a selection)
- Make sure your file is set to your desired output size (ie. 8x10", 11x17" ) at a printable resolution (180 - 360 ppi recommended)
- Flatten file
- Save it as a Tiff, jpg or psd
- Make sure your paper is loaded **coated side down** in the paper tray.
- For manual feed papers (Glossy and Ultrasmooth Fine Art) speak to the technician about loading.

Next, open the print dialogue window (File / Print):

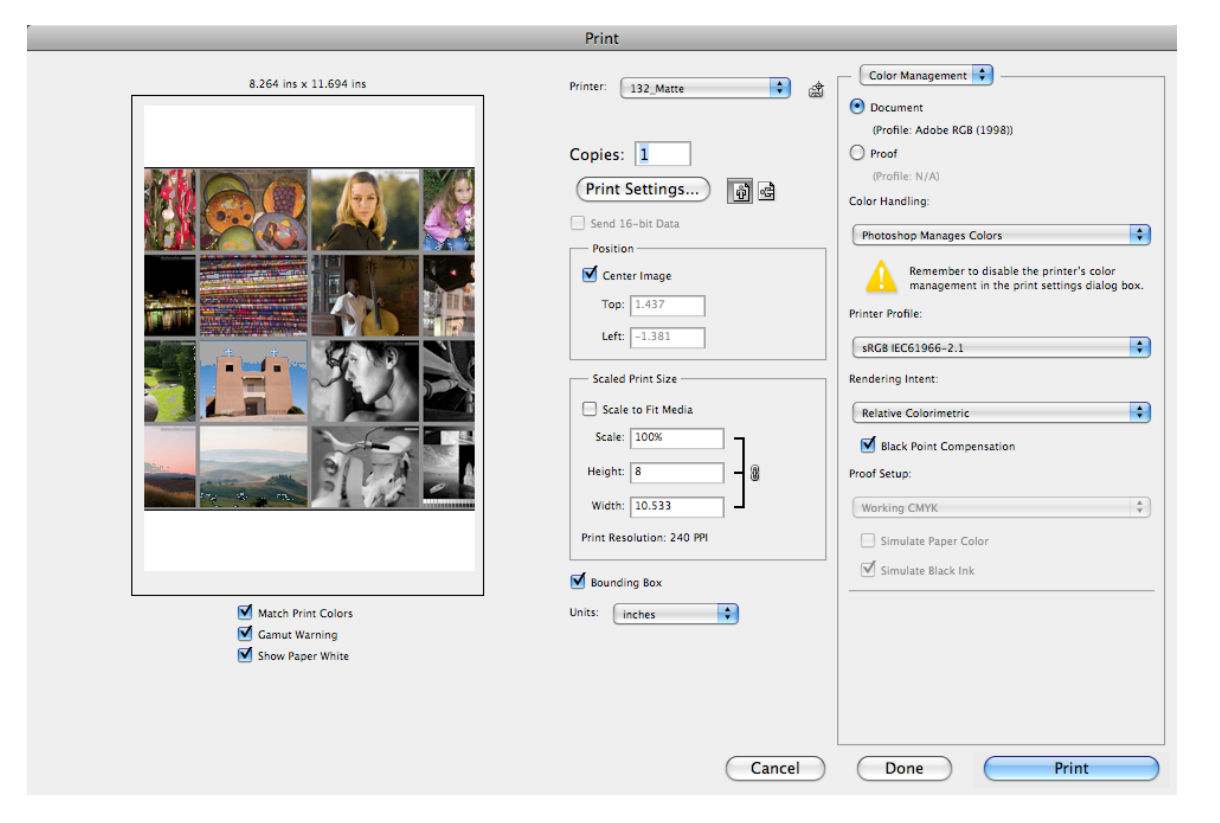

Click on the **Print Settings** button.

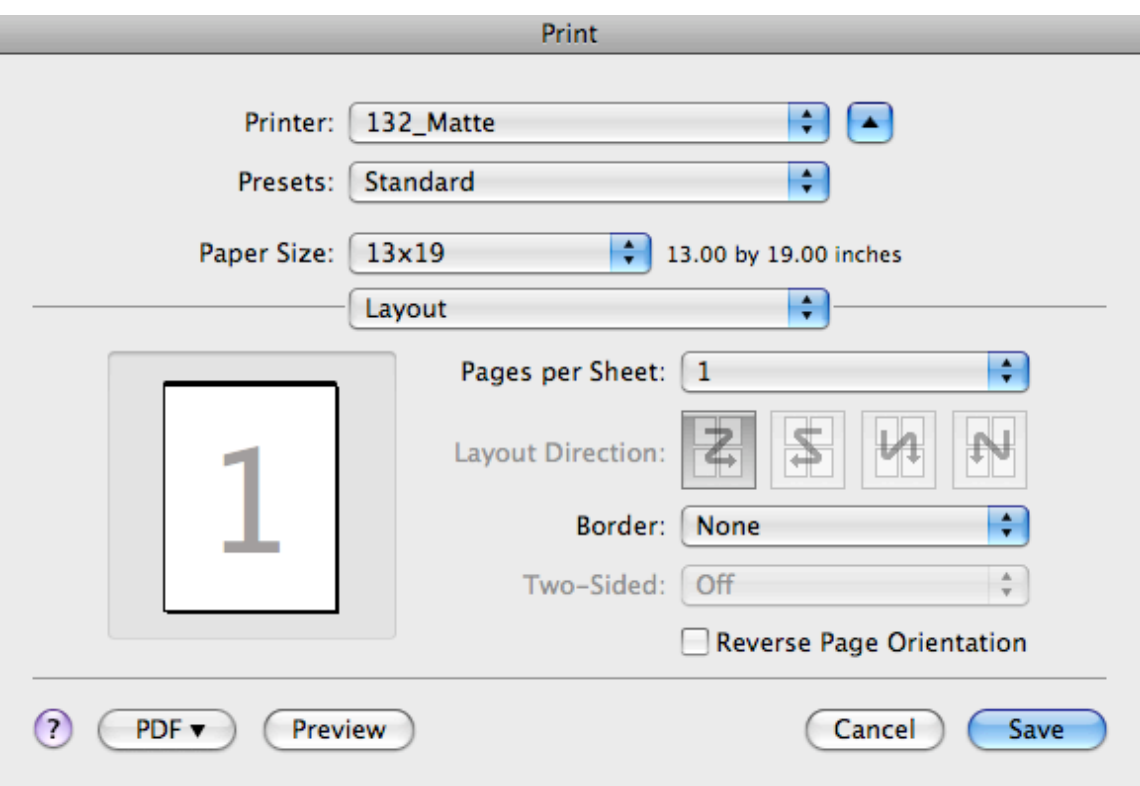

- Under **Printer:** select 132\_Matte or 132\_Photo depending on which printer you are using
- Select your **paper size**

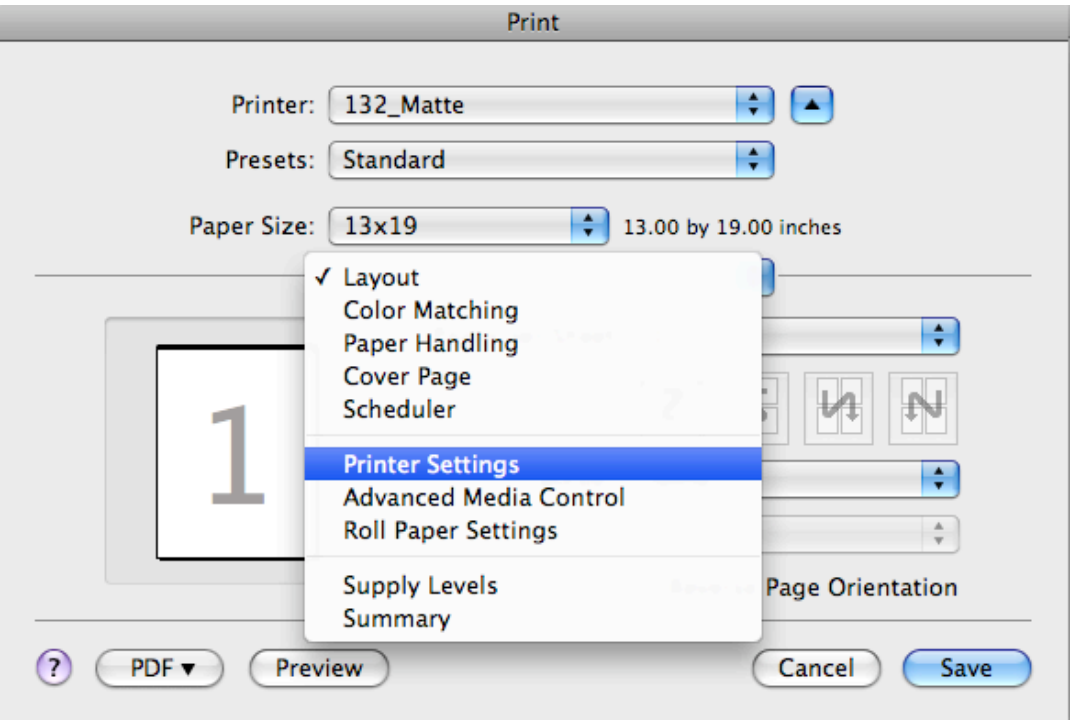

Expand the window and in the drop down menu, choose **Printer Settings.**

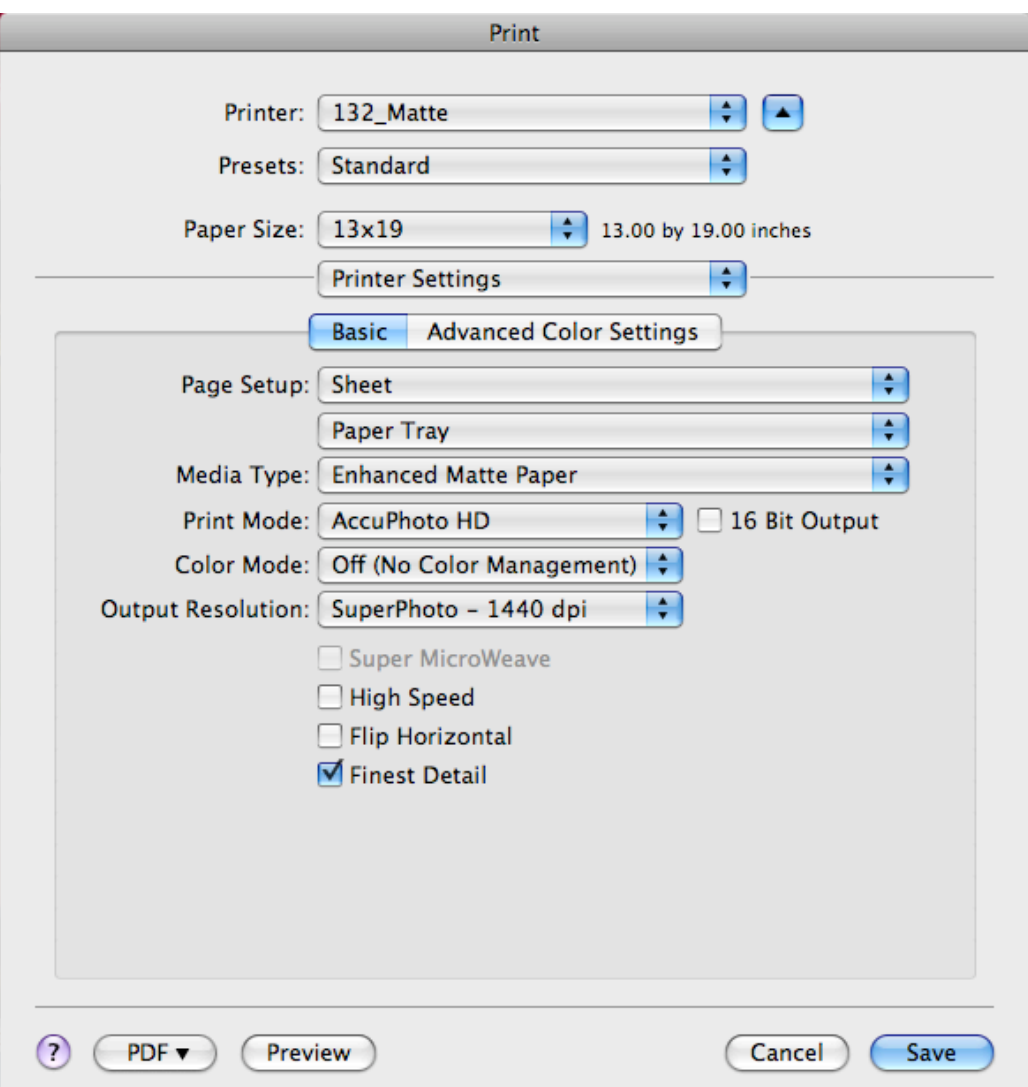

- In **Page Setup:** choose Sheet (or Roll paper if using Roll)
- Choose Paper Tray (for Luster, Semigloss, Enhanced Matte)
- Choose Manual Feed (for Ultrasmooth, Glossy)
- Under **Media Type:** choose paper type you are using
- Under **Print Mode:** choose AccuPhoto HD
- Under **Color Mode:** choose Off (No Color Management)
- Uncheck High Speed and check Finest Detail
- Click Save

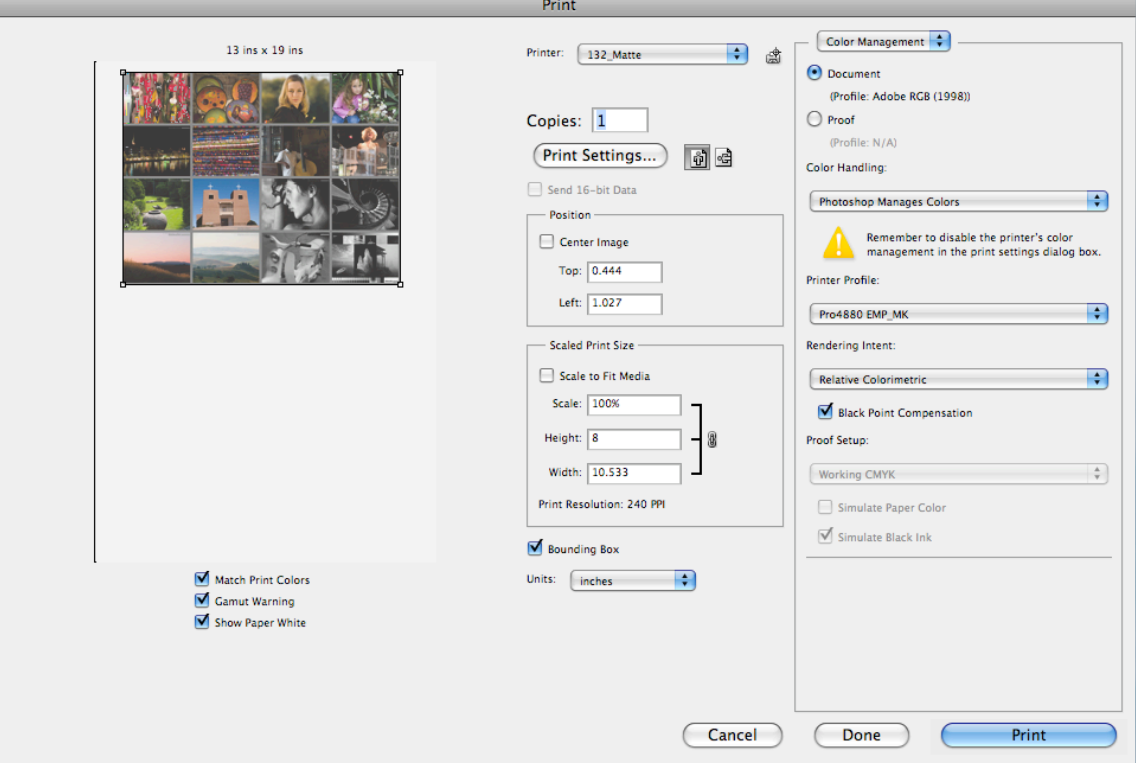

- To position your image on the page, uncheck **Center Image.**
- Under **Color Handling:** choose Photoshop Manages Colors
- Under **Printer Profile:** choose your paper type (see list below). Use the profiles with MK for Matte paper and the profiles with PK for Photo paper.
- Under **Rendering Intent:** choose Relative Colormetric or Perceptual, (whichever you set in soft proofing). Check **Black Point Compensation**

Now you are ready to print!

Make sure your paper is correctly loaded in the paper tray, coated side down, and hit **Print.**

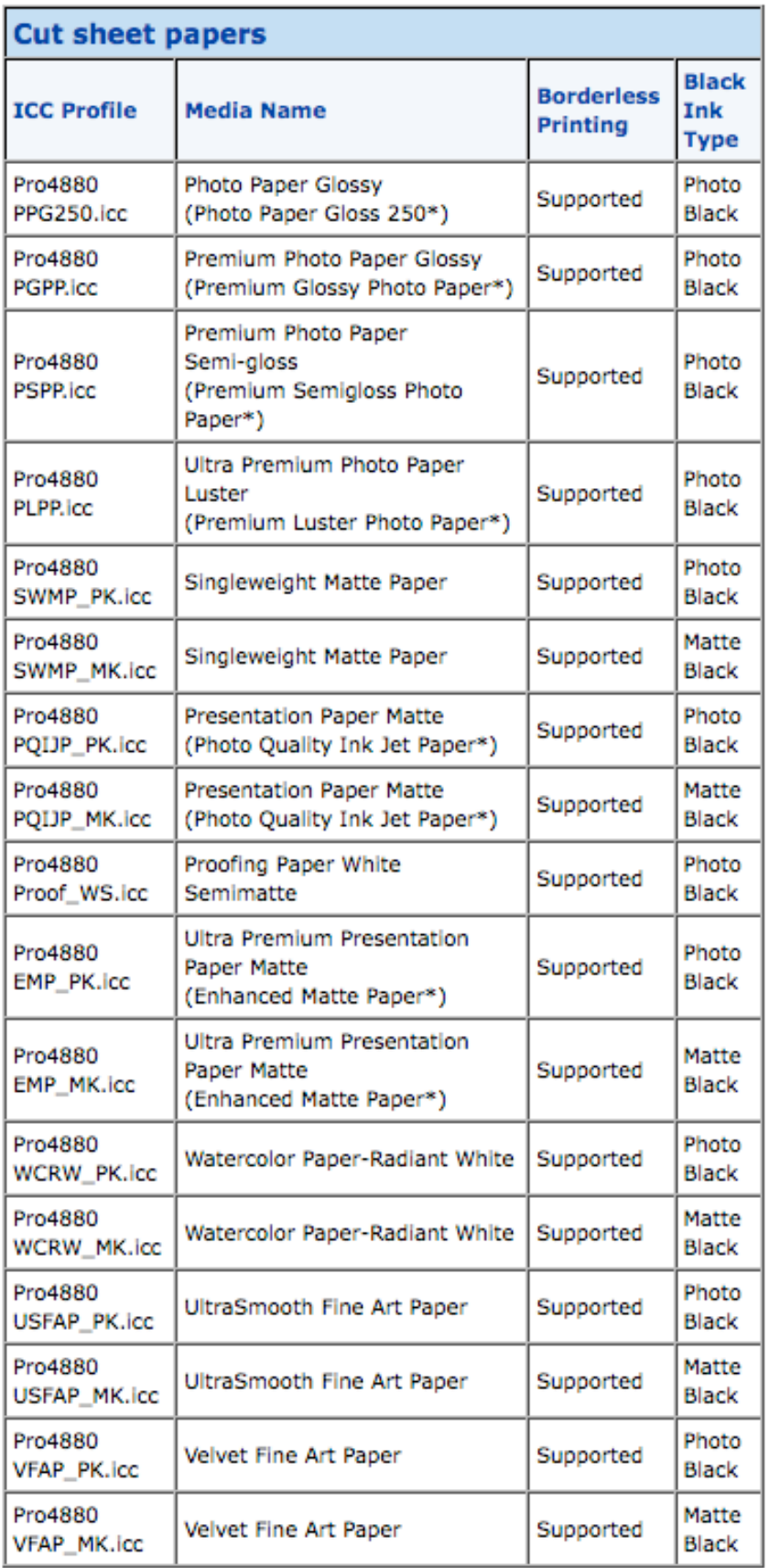